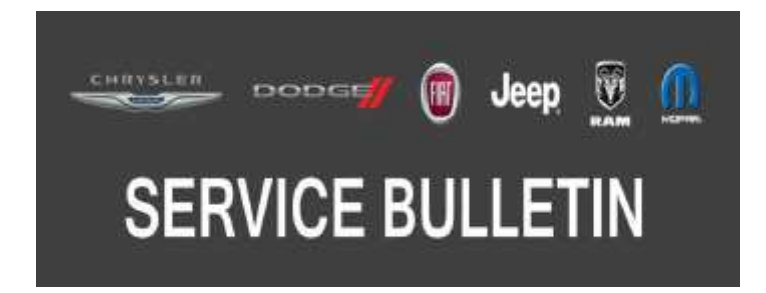

*NUMBER:* 08-111-19 REV. A

*GROUP:* 08 - Electrical

*DATE:* December 6, 2019

*This bulletin is supplied as technical information only and is not an authorization for repair. No part of this publication may be reproduced, stored in a retrieval system, or transmitted, in any form or by any means, electronic, mechanical, photocopying, or otherwise, without written permission of FCA US LLC.*

**This bulletin supersedes Service Bulletin 08-111-19, dated November 02, 2019, which should be removed from your files. All revisions are highlighted with \*\*asterisks\*\* and include updated repair procedure, add LOP and LOP descriptions.**

**This Service Bulletin is also being released as Rapid Response Transmittal (RRT) 19-090, dated November 02, 2019. All applicable Sold and Un-Sold RRT VINs have been loaded. To verify this RRT service action is applicable to the vehicle, use VIP or perform a VIN search in DealerCONNECT/Service Library. All repairs are reimbursable within the provisions of warranty.**

#### *SUBJECT:*

RA3 and RA4 GPS Calibration Update

### *OVERVIEW:*

This bulletin involves updating the radio software.

#### *MODELS:*

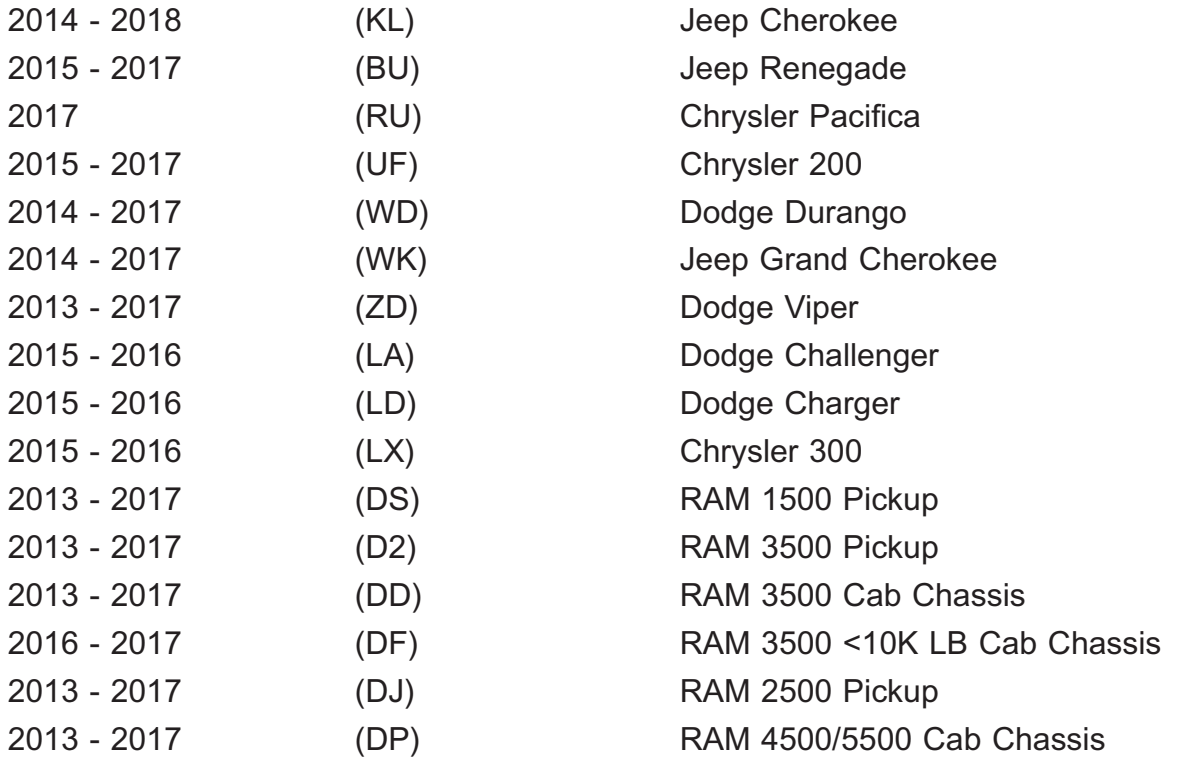

**NOTE: This bulletin applies to vehicles equipped with Uconnect 3C With 8.4<sup>"</sup> Display (Sales** Code RA3) or Uconnect 3C Nav With 8.4" Display (Sales Code RA4) with Uconnect **Access (Sales Code RS7).**

# *SYMPTOM/CONDITION:*

Customers may experience one or more of the following:

On November 3rd, 2019, all vehicles GPS functionalities (i.e. location, turn-by-turn, date and time) will be inaccurate.

- Certain connected service applications will lose functionality that depend on accurate GPS. There will be no error message displayed to the customer.
- Vehicle location on GPS navigation screen will no longer follow the streets on the map.
- Connected services that utilize GPS time will no longer function.

# *DIAGNOSIS:*

If a customer's VIN is listed in VIP or your RRT VIN list, perform the repair. If any vehicle not on the VIN list exhibits the symptom/condition, perform Diagnosis steps below.

- 1. \*\*Is the vehicle a (BU) Renegade?
	- YES >>> Proceed to Step 2 of the Diagnosis procedure.
	- NO >>> Proceed to Step 4 of the Diagnosis procedure.
- 2. Check the radio software level.
	- a. Press the setting button on the radio. Then go to "System Information".
	- b. View "Software Version".

# **NOTE: Some radios that have never been updated will need two USB flash drives to update the radio.**

- 3. Is the radio at software version 18.37.31 or higher?
	- YES >>> The radio software is already up to date. Use Inspection LOP (18-60-02-C1) to close the active RRT.
	- NO >>> The radio software needs to be updated. Proceed to Step 6 of the Diagnosis procedure.
- 4. Check the radio software level by putting the radio in dealer mode.
	- a. Press and hold the driver's temp up down, and the front defrost button all at the same time. Keep holding them until the dealer mode screen is displayed.
	- b. Select "Radio Part Information".

# **NOTE: Some radios that have never been updated will need two USB flash drives to update the radio.**

- 5. Is the radio at software level 17.51.19 or higher?
	- YES >>> The radio software is already up to date. Use Inspection LOP (18-60-02-C1) to close the active RRT.
	- NO >>> The radio software needs to be updated. Proceed to Step 6 of the Diagnosis procedure.\*\*
- 6. Using the table below to check the radio software level and see if the radio needs one or two USB flash drives to update the radio.

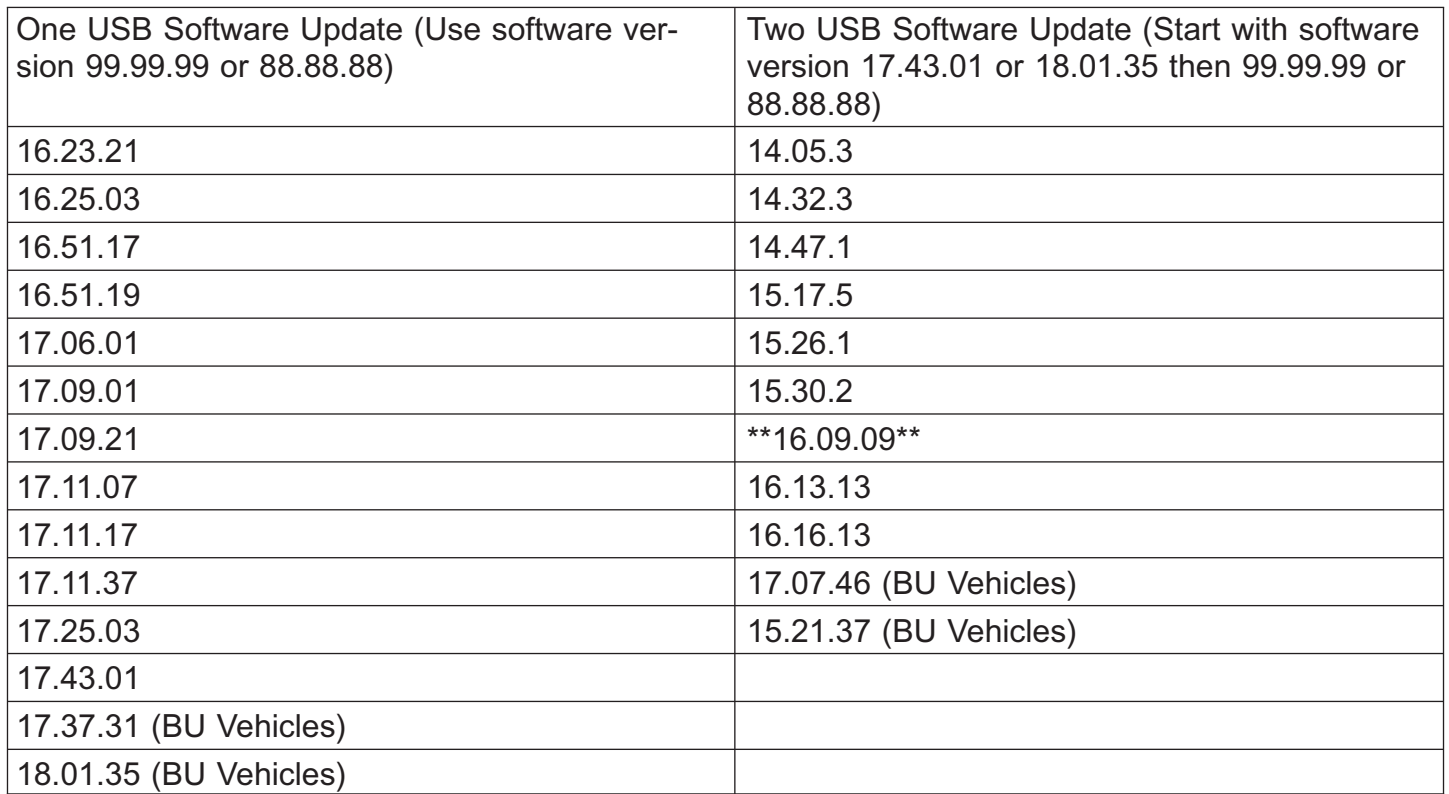

### *REPAIR PROCEDURE:*

- 1. Are two USB flash drives needed to update the radio?
- **NOTE: If the radio needs two USB flash drives to update the radio, first update the radio to 17.43.01 or 18.01.35 then use software version 99.99.99 or 88.88.88, (Fig. 1) to complete this service bulletin.**
	- YES >>> Refer to applicable published service bulletins for detailed repair procedures regarding updating the radio to software level to 17.43.01 or 18.01.35. Once the first bulletin has been completed then complete this bulletin.
	- NO >>> Proceed to [Step 2.](#page-3-0)

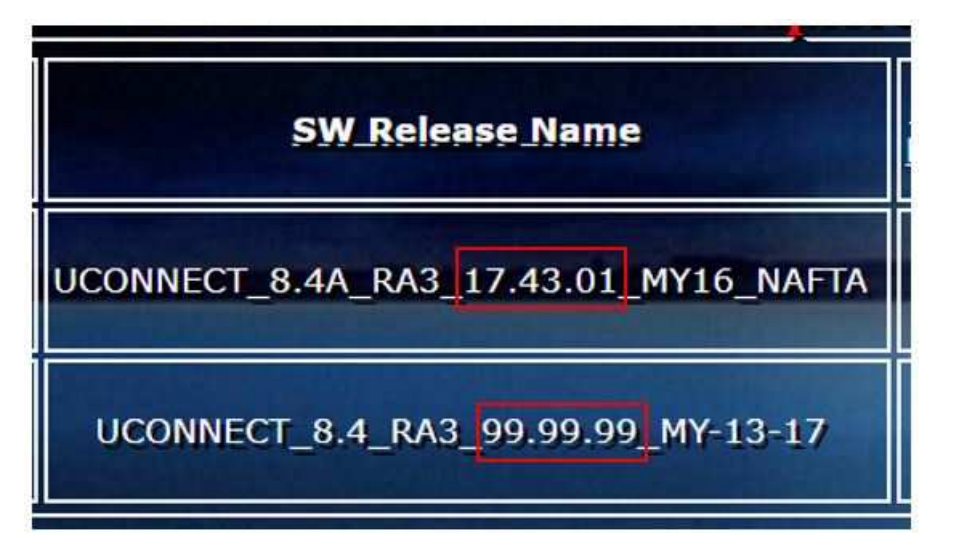

**Fig. 1 Software Version in Uconnect download Site**

- <span id="page-3-0"></span>2. Has the USB flash drives been created?
	- YES >>> Proceed to [Step 7.](#page-4-0)
	- NO >>> Proceed to Step 3.
- 3. Go to DealerCONNECT> Service> Uconnect Command Center> Uconnect> Dealer software downloads to download the files.
- 4. If a security message appears "Do you want to view only the web page content that was delivered securely?" (Fig. 2) Press "No" to continue.

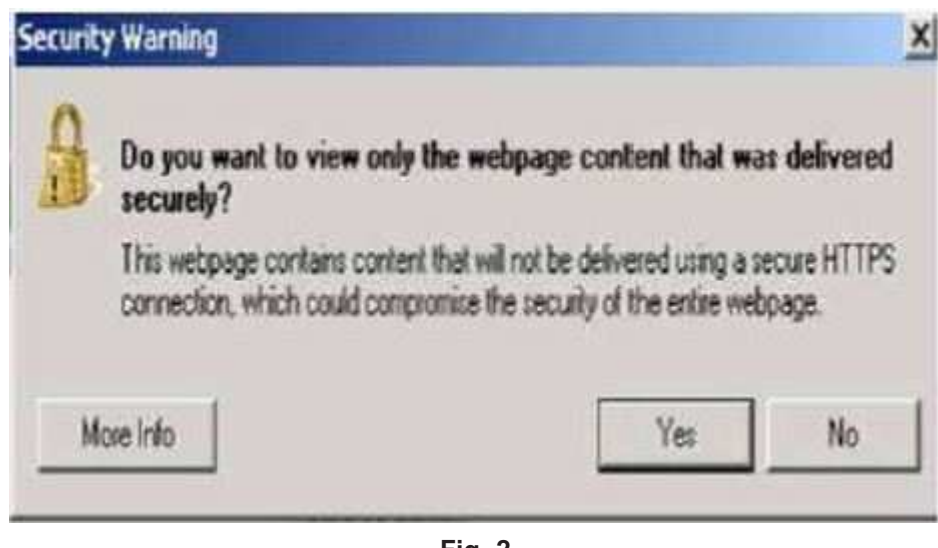

**Fig. 2 Pop-up Security Message**

- **NOTE: A blank USB flash drive must be used to download the software. Only one software update can be used on one USB flash drive.**
- **NOTE: If the software cannot be downloaded, make sure you have proper security access. If not, have the Service Manager or Shop Foreman download the software update.**
- 5. To download the software files to a USB flash drive, follow the on screen instructions and perform the following:
	- Acquire a blank USB flash drive with at least 4 GB of space.
	- Download the software update file to your local PC's desktop.
	- Be sure to extract the file before copying it to the blank USB flash drive.
	- A blank USB flash drive will be needed one for each radio update, additional updates can not be on the same USB flash drive.
	- Once the files are saved to the USB flash drive, it is recommended you physically label the USB flash drive with the bulletin number, software level and proper radio sales codes (RA3, RA4).

#### **NOTE: The engine should be running and radio powered on during the update.**

#### <span id="page-4-0"></span>**NOTE: Only remove the USB flash drive when the update has completed, when the screen displays the software levels again.**

6. Open the software update folder and extract all files to the USB flash drive, (Fig. 3) .

|                                                            | This PC > KINGSTON (E:)  |      |                      |                   |
|------------------------------------------------------------|--------------------------|------|----------------------|-------------------|
| Name                                                       | Date modified            | Type |                      | Size              |
| swdl.upd                                                   | 10/11/2019 1:07 PM       |      | UPD File             | 61,968 KB         |
| swdl.upd.md5                                               | 10/11/2019 1:07 PM       |      | MD5 File             | <b>1 KB</b>       |
| checkswdl.bat<br>$\sigma_{\rm b}$                          | 4/15/2019 2:57 PM        |      | Windows Batch File   | $2$ KB            |
| KaliSWDL.log                                               | 10/11/2019 1:07 PM       |      | <b>Text Document</b> | 45 KB             |
| md5deep.exe                                                | 4/15/2019 2:57 PM        |      | Application          | 782 KB            |
| CMS<br>2019 RRT TSB                                        |                          |      |                      |                   |
| 2018 TSB<br>2019 TSB<br>time study<br>2018 Parts<br>dzioch | ÷<br>Extract<br>W<br>all |      |                      |                   |
| Extract To                                                 |                          |      |                      |                   |
| 耳<br>> UCONNECT_8.4_RA4_99.99.99_MY-13-17.zip              |                          |      |                      |                   |
| Name                                                       | Type                     |      | Compressed size      | Password p., Size |
| checkswdl.bat                                              | Windows Batch File       |      | 1 KB                 | No                |
| ₩<br>KaliSWDL.log                                          | Text Document            |      | 7 KB                 | No                |
| md5deep.exe                                                | Application              |      | 289 KB               | No                |
| swdl.upd                                                   | UPD File                 |      | 43,772 KB            | No                |

**Fig. 3 Radio Update Files on USB and Hard Drive.**

1 - USB Flash Drive

- 2 Compressed Folder Loaded to PC
- 7. Insert the correct USB flash drive with new software into USB port. There are two different 99.99.99 software version, one for RA3 and RA4. Make sure the correct USB flash drive is used.
- **NOTE: If the radio needs two USB flash drives to update the radio. The 2nd USB flash drive will be 99.99.99 or 88.88.88 software level.**
- 8. The next screen display will have the old and new software levels, [\(Fig. 5\)](#page-5-0)
- 9. Press the soft key "Yes" to start the update.
- **NOTE: DO NOT cycle the ignition or touch the radio during the update process.**
- **NOTE: If the software update process is interrupted, aborted or failed, the process should be restarted. See Star Online Cases if the radio failed to update, or is stuck in 'update mode' displaying "Insert Update USB" and if so, re-insert the USB.**
- 10. The update may take up to 10 minutes to load. No other actions will be needed to initiate the update.
- <span id="page-5-0"></span>**NOTE: During the update process, the screen on the radio will display an hourglass for approximately two to five minutes at a time. (Fig. 4) .**
- **NOTE: DO NOT remove the USB at any point of the update process until the final software levels match.**

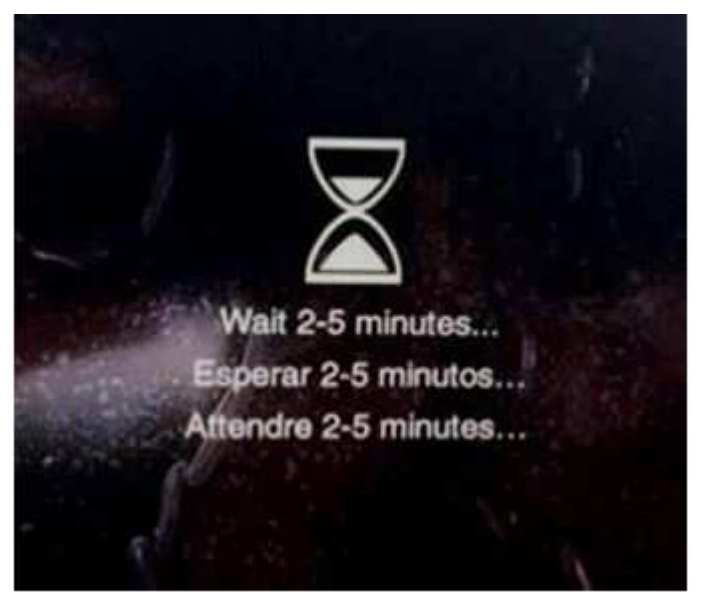

**Fig. 4 Hourglass Screen**

- 11. \*\*After the update is done the screen will display the software levels again. **For this update the software level will not change.** The top will be (from) 17.xx.xx or 18.xx.xx and the next one will be (to) 99.99.99 or 88.88.88.
- **CAUTION! The software level will not update after the reprogram has been completed. (Fig. 5) will be displayed after a successful radio update.\*\***

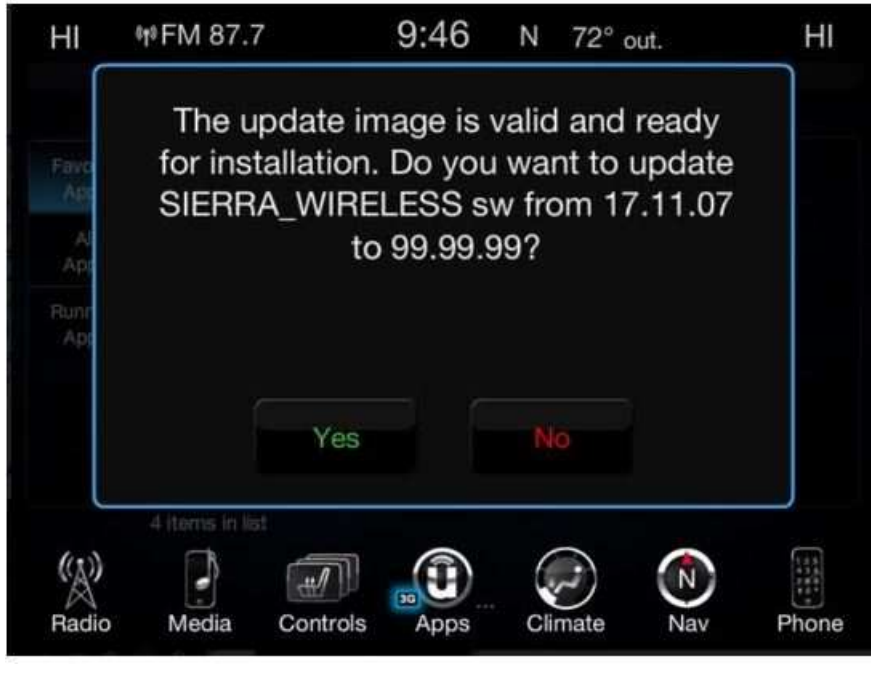

**Fig. 5 Updated Software Screen**

12. Press "No" and turn the vehicle off. Open and close the driver's door and let the Bus go to sleep. It should take about a minute for the Bus to go to sleep.

#### **NOTE: Make sure to leave ignition off, DO NOT press the brake and DO NOT reopen any doors, so the modules will go to sleep.**

- 13. Cycle the ignition on, then back off one more time. Open and close the driver's door and let the Bus go to sleep. It should take about a minute for the Bus to go to sleep. This will complete the radio update.
- 14. Remove the USB flash drive.
- 15. This bulletin has been completed.

### *POLICY:*

Reimbursable within the provisions of the warranty.

### *TIME ALLOWANCE:*

**NOTE: If two USB flash drives were used to update the radio, only use the warranty LOPs on this service bulletin. If the LOP on the first bulletin was used both LOPs will be rejected.**

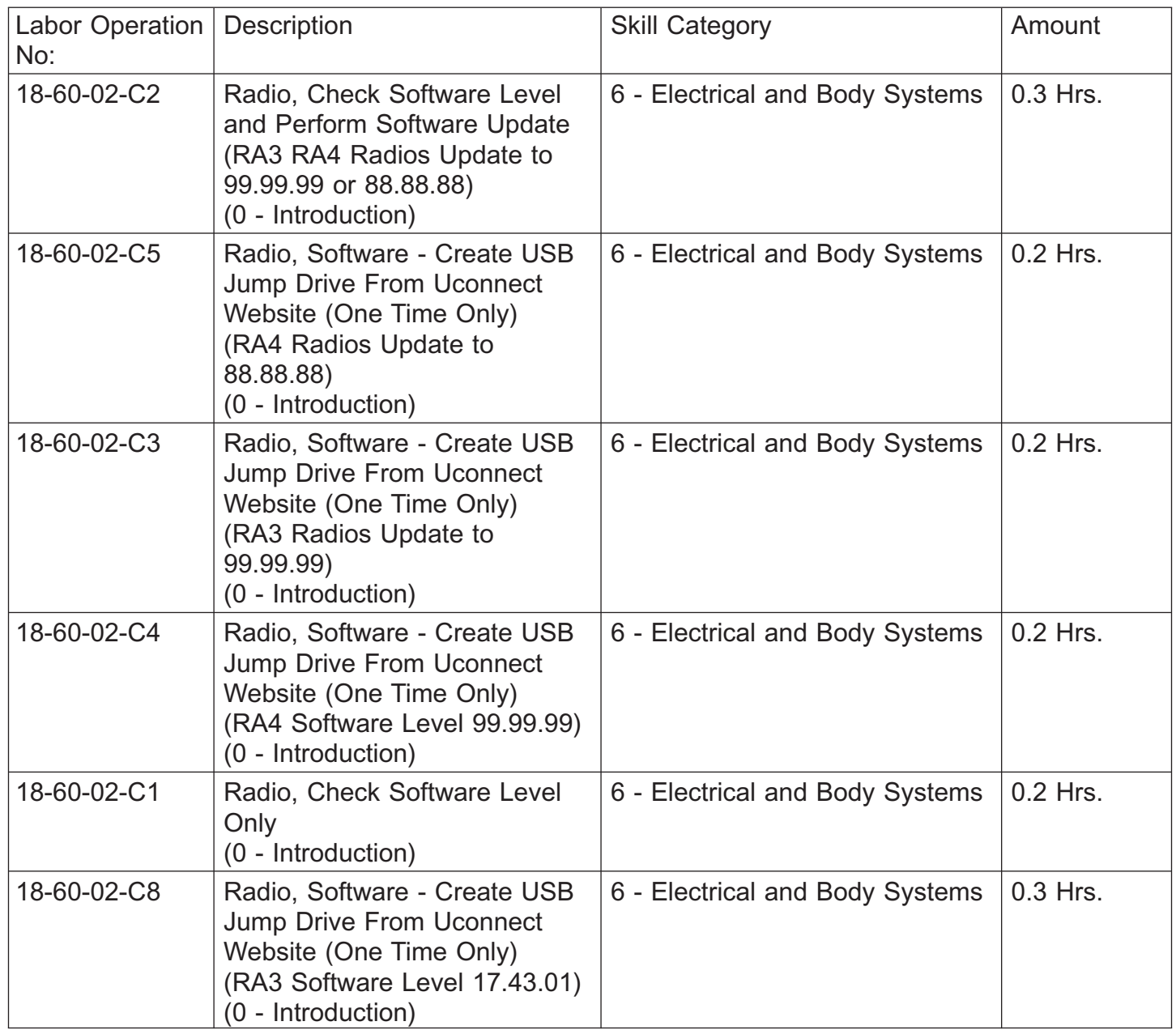

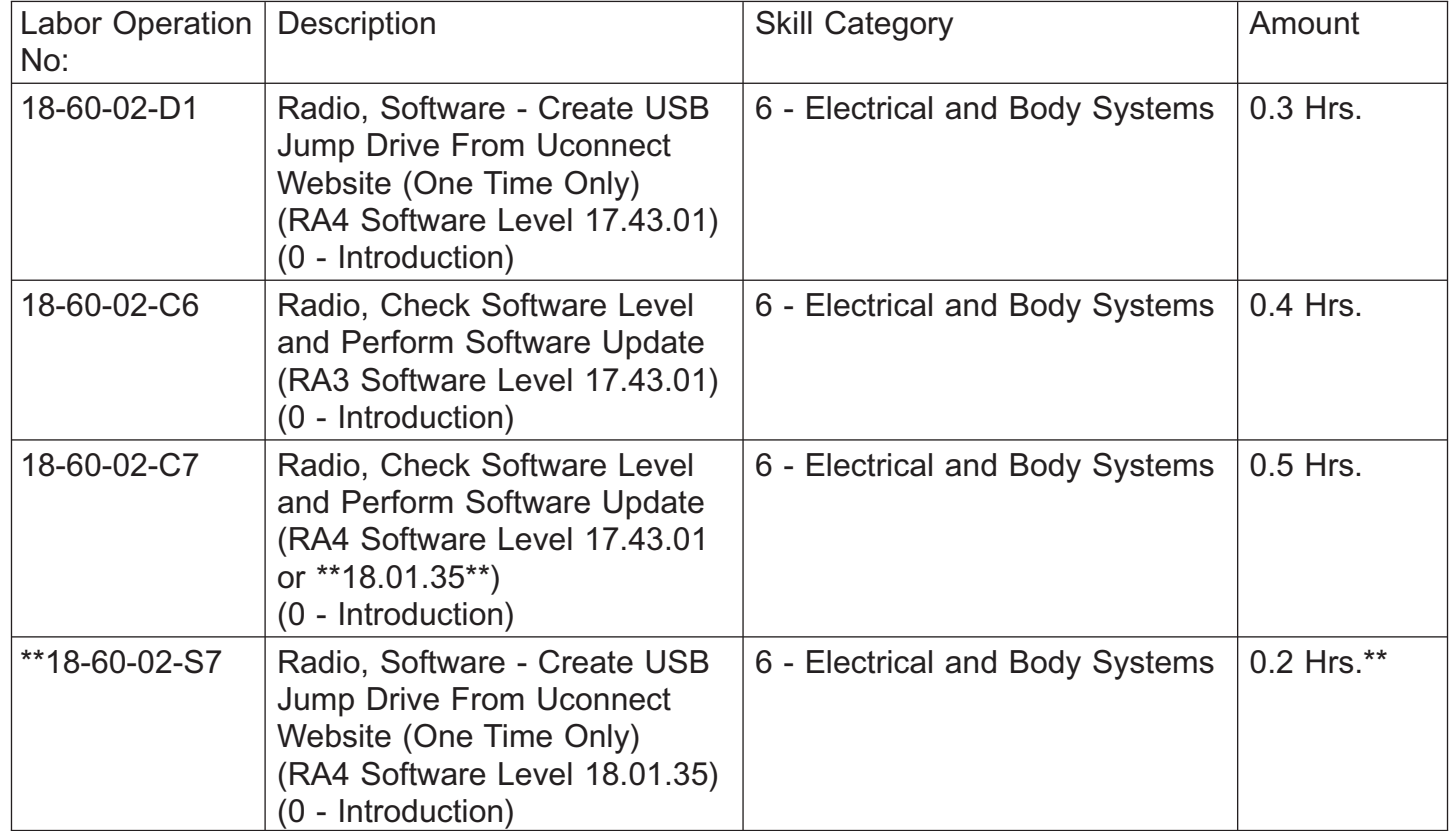

**NOTE: The "One Time Only" LOP is used one time per dealer when downloading the software onto a USB flash drive. The dealer can only use the download LOP, one time for each of the radios listed.**

### *FAILURE CODE:*

**The dealer must choose which failure code to use depending on if this is a Rapid Response Transmittal (RRT) or Service Bulletin.**

- The "RF" failure code is required for essential module flash/reprogramming and can only be used after confirmation that the VIN is included on the RRT.
- The failure code "RF" (Required Flash) can no longer be used on Service Bulletin flashes. **The "RF" failure code must be used on an RRT.**
- If the customer's concern matches the SYMPTOM/CONDITION identified in the Service Bulletin, failure code CC is to be used. When utilizing this failure code, the 3C's must be supplied.

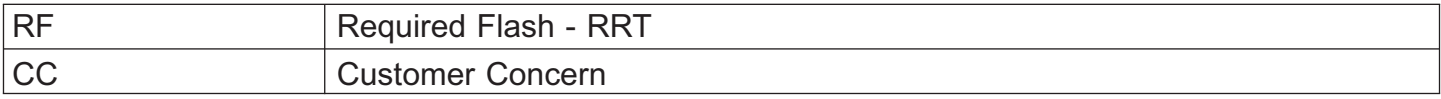